# **Quick Set-up Guide**

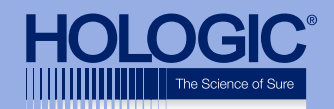

## **Faxitron™ Core Specimen Radiography System**

Faxitron<sup>"</sup> Core Automatic Specimen Radiography System **25 kV** 4.5 S Power Ready X-Ray On Error  $\bullet$  $\bullet$ **ACAUTION** 

#### **STEP FIVE**

Locate USB Cables and Power Cord, and connect to the back of the **Faxitron Core** unit as shown.

### **STEP SIX**

Connect the other ends of the USB Cables to the computer as shown. Be sure to plug the USB Vision Cable into the port labeled **"Vision USB".** 

#### **STEP TWO**

Remove the monitor and stand. Remove the protective bag from the monitor and set aside.

#### **STEP THREE**

Rotate the monitor 90˚ clockwise. The buttons will be on the bottom as shown.

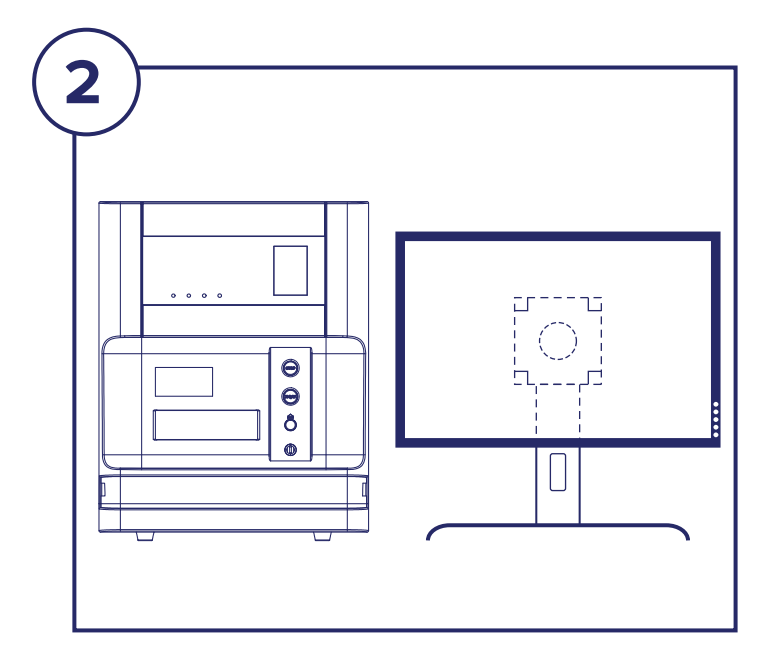

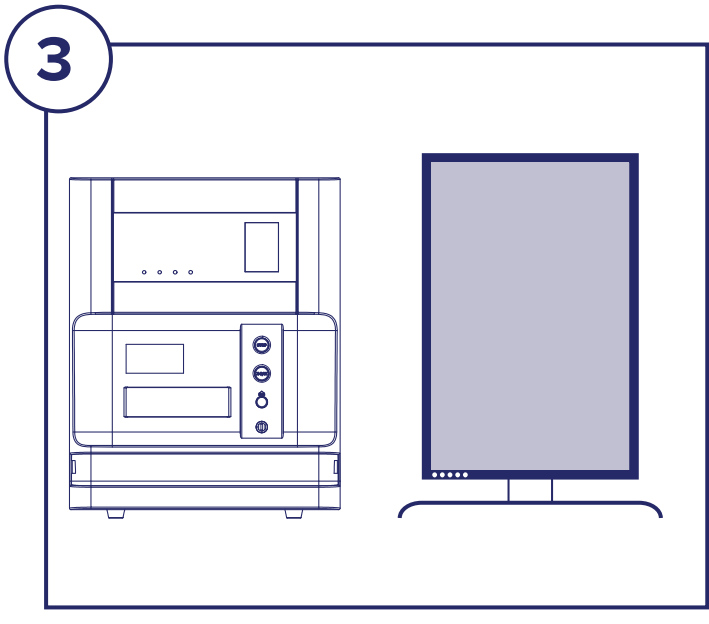

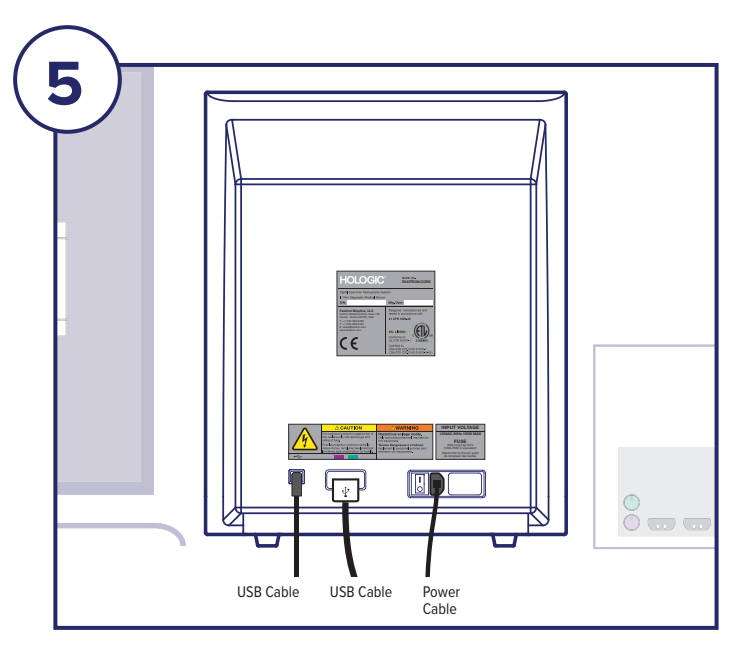

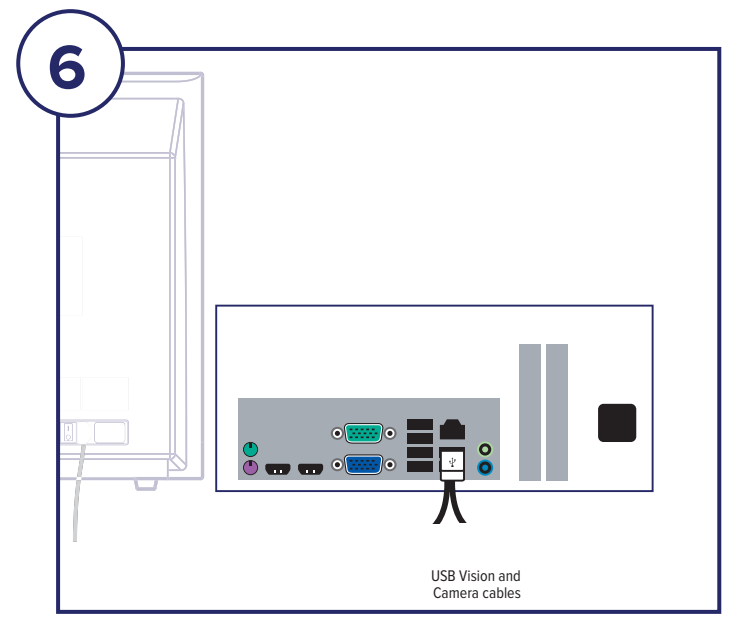

#### **CHECK THE CONTENTS**

The **Faxitron Core** system is contained in **1 BOX**:

#### **CONTENTS**

**Faxitron Core** unit **Faxitron Core** Quick Start Guide 1 x System monitor with stand 1 x Computer 1 x Monitor Cable 1 x Keyboard 1 x Mouse 25 x **Faxitron Core** Specimen Trays 2 x Keys 2 x USB Vision Cable 1 x Network Cable 3 x Power Cords 1 x System Install Flash Drive (Includes User Manual)

#### **STEP ONE**

Open the **BOX** and remove the top layer of packaging to allow access to lift the **Faxitron Core** out safely.

Please check the **Faxitron Core** for damage (cracked or broken plastics, damaged LCD screen, etc.)

**The system weighs close to 50lbs, please obtain assistance to safely lift the Faxitron Core from the box and place it at the desired location.** 

#### **STEP FOUR**

Remove and set aside the document package, specimen trays, keyboard, and mouse. Remove all cords and cables from the box. Remove the computer and place near the **Faxitron Core** unit and monitor.

Connect the Power Cord and Monitor Cable to the monitor. Image shown is an approximation and may vary slightly.

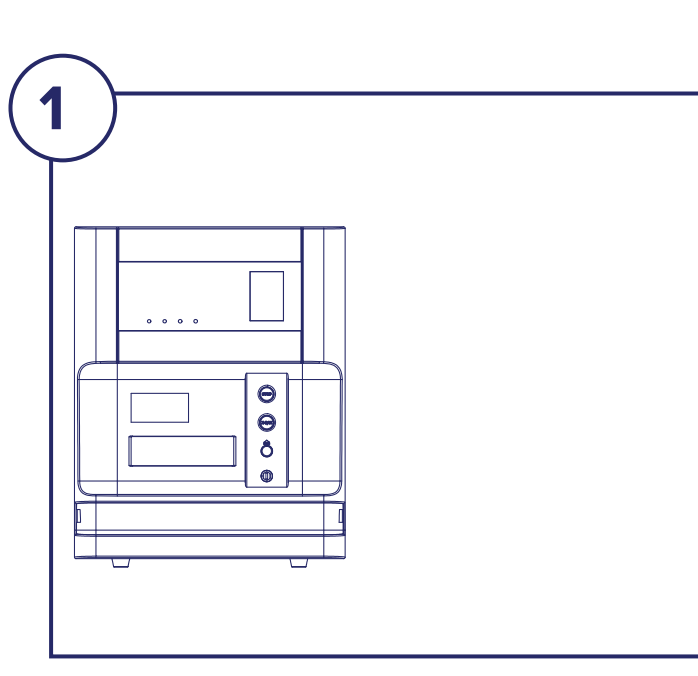

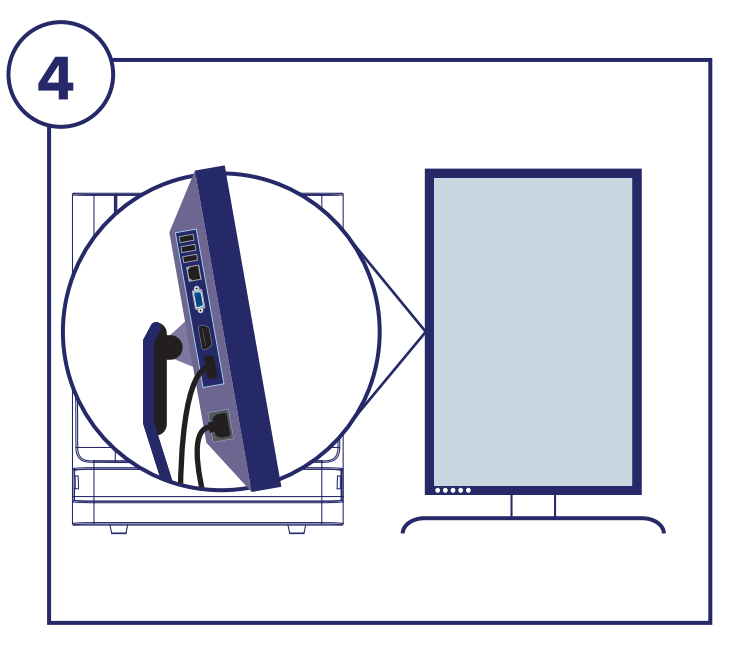

Please check the box arrived with no significant visible damage to any of the items.

If there is damage, please call the **Hologic** support team on:

#### **+1 520 399 8139**

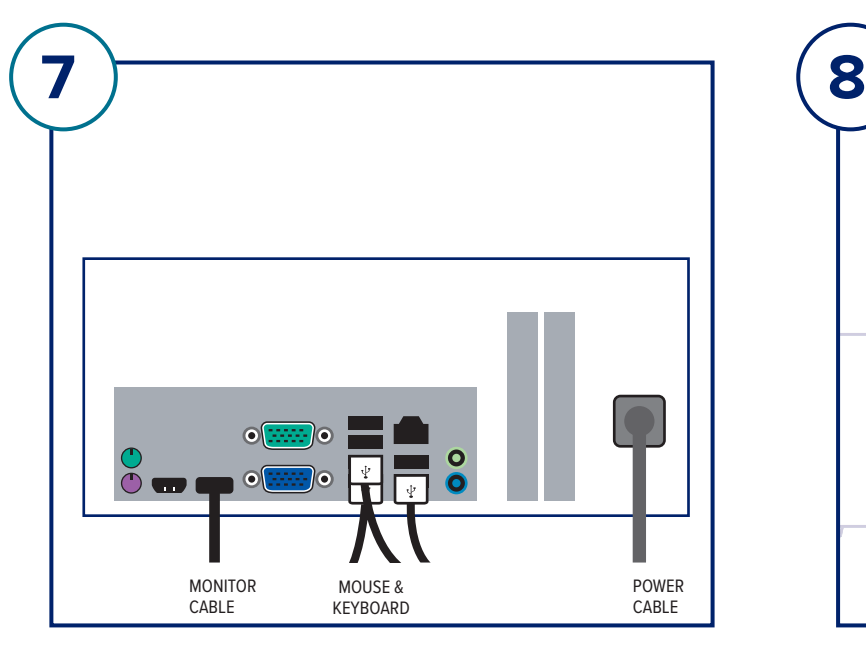

#### **STEP SEVEN**

Connect the Monitor Cable and Power Cord to the back of the computer as shown.

Unpack keyboard and mouse and connect to the back of the computer as shown.

Connect the Power Cord to the back of the computer as shown. Plug the computer, monitor and X-ray unit power cords into a power receptacle.

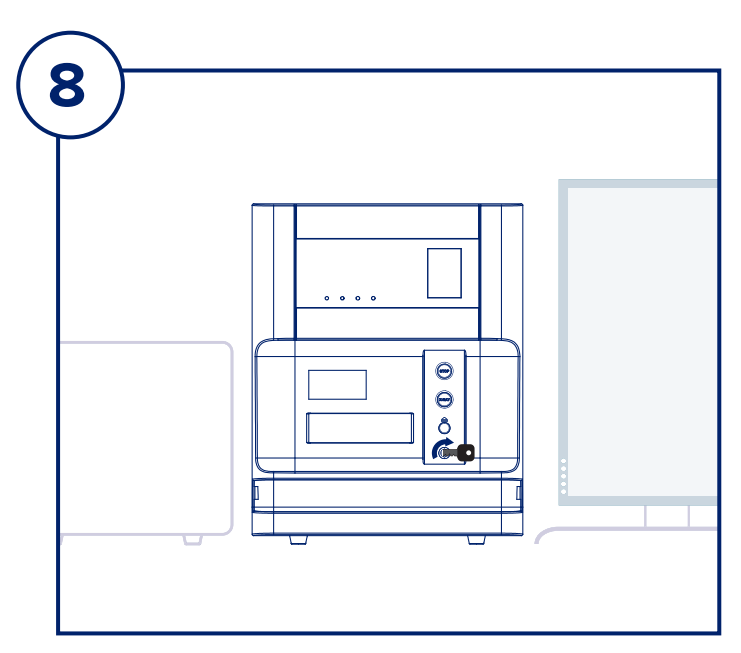

#### **STEP EIGHT**

Locate the **Faxitron Core** key and insert into the Key switch on the front of the unit.

Turn on the computer and monitor and allow Windows to start up.

Turn on the power switch on the back of the **Faxitron Core** unit.

Turn Key clockwise to **ON**.

Double click the **Core** icon.

The system will detect the **Faxitron Core** unit and automatically begin calibration.

For system operation, consult the Quick Start Guide.

*Faxitron Core system also known as CoreVision™ System.*

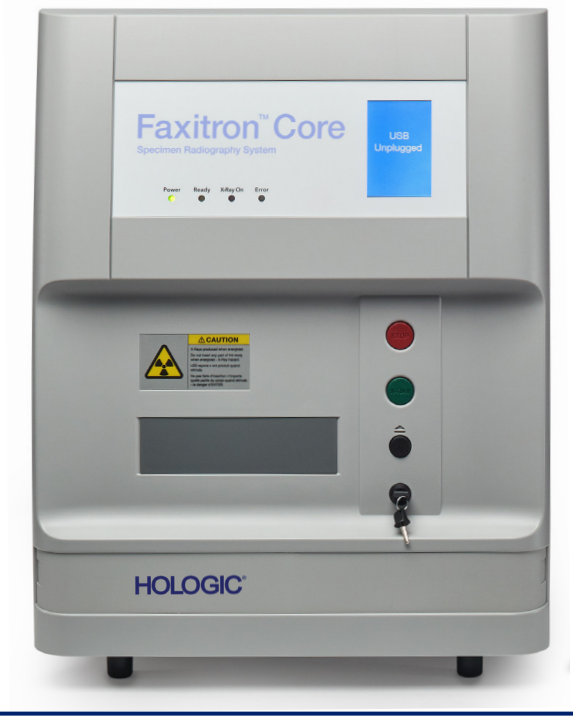

#### **Faxitron Bioptics LLC**

3440 E. Britannia Dr, Ste 150, Tucson, AZ 85706, US servicedept-faxitron@hologic.com +1 520 399 8139 www.faxitron.com/support

04-4047-00 Rev 031 (6/19) ©2019 Hologic Inc. All rights reserved. Hologic, CoreVision, Faxitron, The Science of Sure and associated logos are trademarks and/or registered trademarks of Hologic, Inc., and/or its subsidiaries in the United States and/or other countries. This information is intended for medical professionals in the U.S. and other markets and is not intended as a product solicitation or promotion where such activities are prohibited. Because Hologic materials are distributed through websites, eBroadcasts and tradeshows, it is not always possible to control where such materials appear. For specific information on what products are available for sale in a particular country, please contact your local Hologic representative